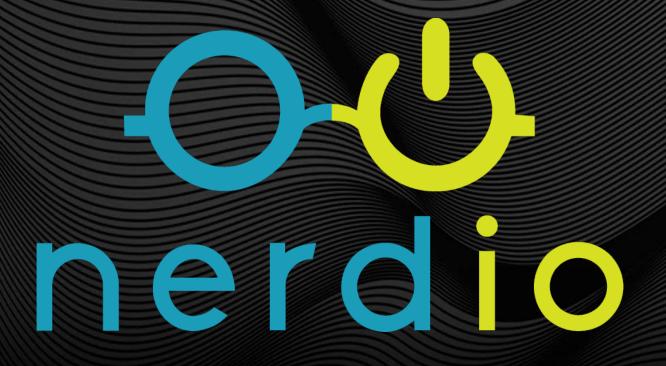

# Enterprise Foundations Lab Guide

## Lab 1 | Creating an Image Source VM

#### 1. Log into the sandbox.

• See your email for an access link.

2. Click the <u>Desktop Images blade</u>. — DESKTOP IMAGES

3. Click Add from Azure Library. Add from Azure library

#### 4. Configure the following:

| Name                                                | Enter a unique name. Save the name for later!                                             |  |
|-----------------------------------------------------|-------------------------------------------------------------------------------------------|--|
| Description                                         | Leave this blank                                                                          |  |
| Network                                             | Leave at default.                                                                         |  |
| Azure Image                                         | Windows 11 (22H2) Enterprise multi-session +<br>Microsoft 365 Apps - Gen2 (multi-session) |  |
| VM Size                                             | D2s_v5                                                                                    |  |
| OS Disk                                             | P10                                                                                       |  |
| Resource Group                                      | Leave at default.                                                                         |  |
| Security Type                                       | Leave at default.                                                                         |  |
| Join to AD                                          | Uncheck this box.                                                                         |  |
| Do not create image                                 | Check this box.                                                                           |  |
| Set Time Zone                                       | Set to the local time zone.                                                               |  |
| Optimize Disk Type when<br>Desktop Image is Stopped | Check this box.                                                                           |  |
| Provide custom credentials for local admin          | Create local administrator credentials for the image source VM.                           |  |

### Lab 1

## Creating an Image Source VM

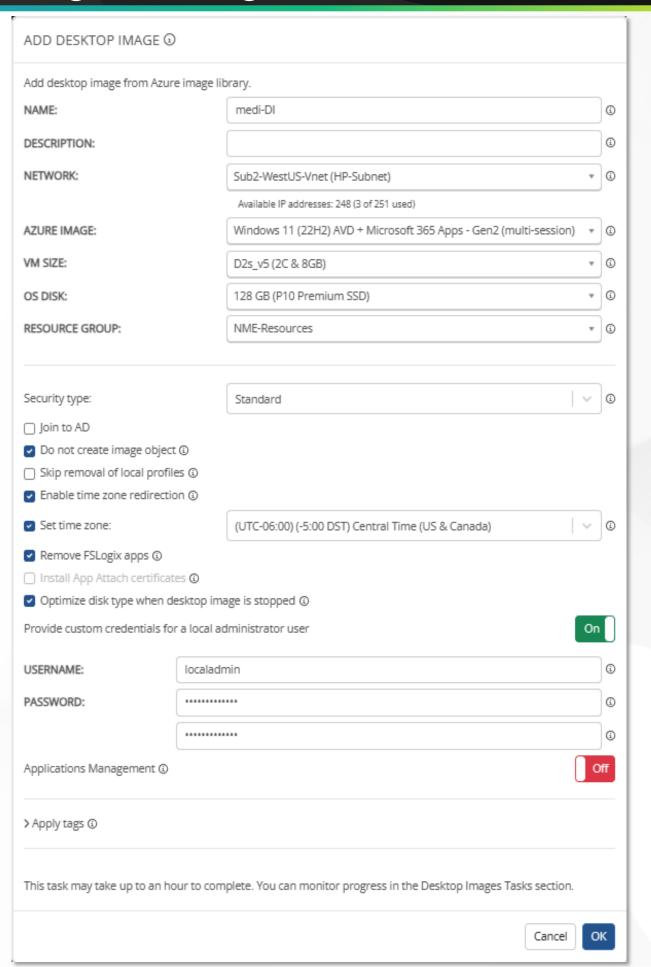

### Lab 2.1 | FSLogix Overview & Best Practices

#### What is FSLogix?

- A user profile container technology.
- Allows user profiles to roam without losing their customizations.

#### How does it work?

- Requires a storage service for profile containers.
  - (E.g., Azure Files / Azure NetApp Files / File Server).
- Installation of the FSLogix application.
  - Nerdio automatically installs by default when a new session host is created.
- Create FSLogix configuration profiles in Nerdio.
  - Assign these profiles to host pools for centralized management.

#### **Azure Files**

- Microsoft recommends Premium storage in Azure Files.
- Premium Storage for Azure Files is Nerdio auto-scale compatible.
- Nerdio auto-scaling ensures there is always enough storage available.
- Lower tiers of storage may cause errors in daily operations.

### **Storage Options**

- UNC Path (File Server)
- Azure Files (Premium)
- Azure NetApp Files (1 TiB minimum required)

### Lab 2.2 | RDP Best Practices for Profile Settings

#### What is an RDP Profile?

 A configuration created in Nerdio that defines the RDP experience for users.

#### **How do RDP Profiles work?**

- Can be created at the settings menu and then assigned to host pools
  - · You can also create them on a per-host pool basis.
- This allows you to centralize management and make changes from one location.

#### **Audiocapturemode**

 Determines whether input can be redirected from the local device to the session.

#### **Camerastoredirect**

• Makes local webcam / camera available in the session.

#### **Devicestoredirect**

- Allows plug in devices to appear in the session
  - E.g., Flash Drives

#### **Drivestoredirect**

Redirects drives from the local machine to the session.

#### Redirectprinters

• Allows local printers to be made available in the session.

#### Redirectclipboard

Allows clipboard sharing between the local device and the session.

## Lab 3.1 | Creating an AVD Workspace

1. Click the Workspace blade.

2. Click Add Workspace.

Add Workspace

#### 3. Configure the following:

| Name (internal only)             | Enter a unique name.<br>Save the name for later! |  |
|----------------------------------|--------------------------------------------------|--|
| Friendly Name (visible to users) | Enter a unique name.                             |  |
| Description                      | Leave blank.                                     |  |
| Resource Group                   | Leave at default.                                |  |
| Location                         | select <b>US East</b> .                          |  |

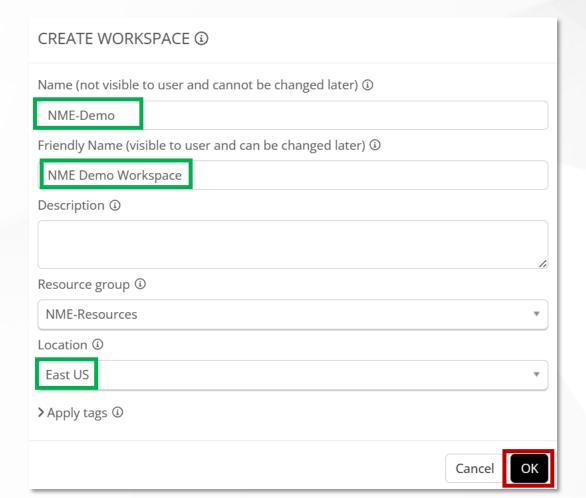

## Lab 3.2 | Creating a Dynamic Host Pool

1. Find your Workspace.

2. Click the dropdown arrow next to Workspace and select Dynamic Host Pools.

Dynamic host pools

Static host pools

3. Click Add dymanic host pool.

Add dynamic host pool

#### 4. Configure the following:

| HP Name (internal only) | Enter a unique name.<br>Save the name for later!                                          |  |
|-------------------------|-------------------------------------------------------------------------------------------|--|
| Description             | Leave blank.                                                                              |  |
| Desktop Experience      | Multi user desktop (pooled)                                                               |  |
| Directory               | Leave at default.                                                                         |  |
| FSLogix                 | Set to <b>OFF</b> .                                                                       |  |
| Hosts Name              | Enter a name.                                                                             |  |
| Network                 | Leave at default.                                                                         |  |
| Desktop Image           | Windows 11 (22H2) Enterprise multi-session +<br>Microsoft 365 Apps - Gen2 (multi-session) |  |
| VM Size                 | D2s_v5                                                                                    |  |
| OS Disk                 | E10                                                                                       |  |
| Resource Group          | Leave at default.                                                                         |  |
| Quick-Assign            | Leave at default (Empty).                                                                 |  |

## Lab 3.2 |

# Creating a Dynamic Host Pool

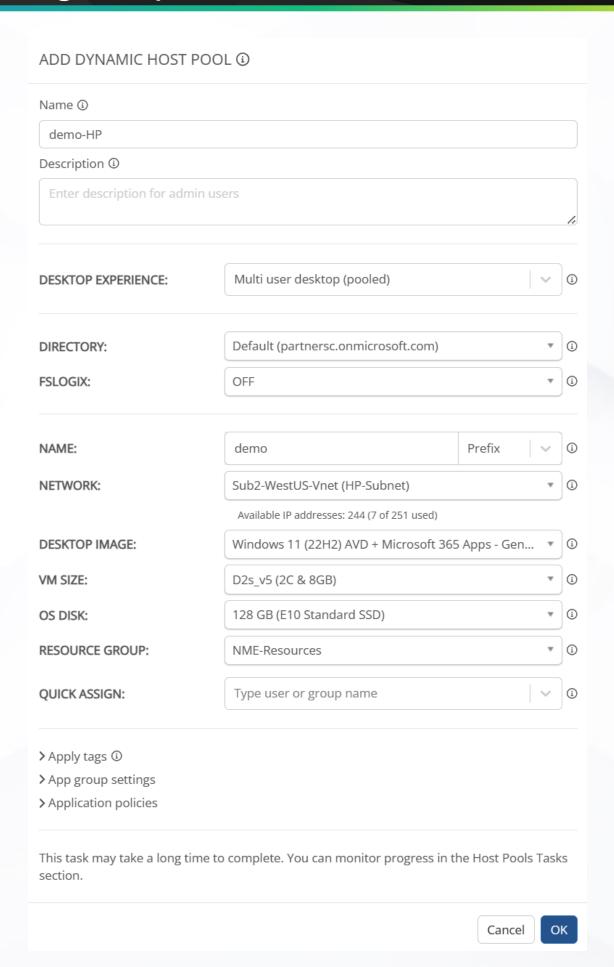

# Lab 3.3 | Creating Session Hosts

1. Find the host pool you created.

2. Click <u>manage Hosts</u>.

Manage Hosts

3. Click Add session host.

Add session host

4. Configure the following:

| Host Count                 | 2                                                                                      |  |
|----------------------------|----------------------------------------------------------------------------------------|--|
| Host Name                  | Enter a name.                                                                          |  |
| Network                    | Leave at default.                                                                      |  |
| Desktop Image              | Windows 11 (22H2) Enterprise multi-session + Microsoft 365 Apps - Gen2 (multi-session) |  |
| VM Size                    | D2s_v5                                                                                 |  |
| OS Disk                    | E10                                                                                    |  |
| Resource Group             | Leave at default.                                                                      |  |
| Process Hosts in Groups of | 2                                                                                      |  |

## Lab 3.3 | Creating Session Hosts

#### ADD HOST TO DYNAMIC POOL (3) > Run now To Manually add session host to Medi-HP. You are adding a session host VM to a dynamic host pool. If Autoscaling is enabled the newly added host may be deleted or stopped to comply with dynamic auto-scaling parameters. HOST POOL NAME: Medi-HP DESCRIPTION: Multi user desktop (pooled) DESKTOP EXPERIENCE: 2 HOST COUNT: 1 HOST NAME: medi Prefix 1 Sub2-WestUS-Vnet (HP-Subnet) NETWORK: 1 Available IP addresses: 244 (7 of 251 used) medi-DI (Apr 29, 2024 04:10 PM/1.0.0) DESKTOP IMAGE: VM SIZE: D2s\_v5 (2C & 8GB) 1 128 GB (E10 Standard SSD) OS DISK: 0 RESOURCE GROUP: NME-Resources 1 > Apply tags (1) 0 PROCESS HOSTS IN GROUPS OF: 1 NUMBER OF FAILURES BEFORE ABORTING: 1 Run now Cancel

## Lab 4.1 | Updating the Image Source VM

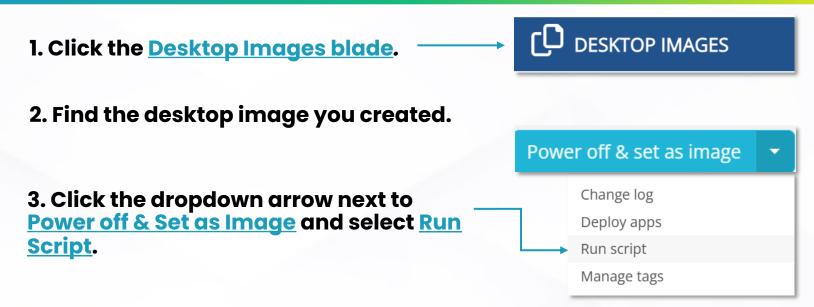

- 4. Select <u>Install Google Chrome via Chocolatey</u>.
- 5. Click Run Now.

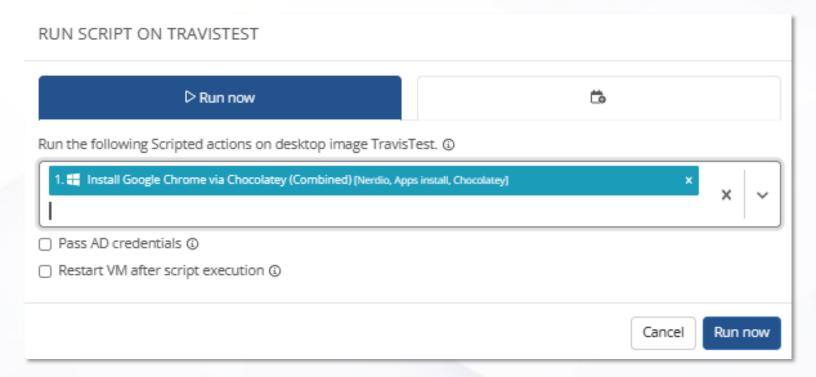

Note: Wait for the task to finish before moving to the next labs

## Lab 4.2 | Creating Desktop Images

- 1. Find the Desktop Image you created.
- 2. Click <u>Power off & Set as Image</u>.

Power off & set as image

3. Configure the following:

| Run the following scripted actions before set as image | OFF                          |  |
|--------------------------------------------------------|------------------------------|--|
| Host Name                                              | OFF                          |  |
| Schedule                                               | OFF                          |  |
| Security type                                          | Leave at default (Standard). |  |
| Geographic distribution & Azure compute gallery        | ON                           |  |
| AZURE COMPUTE GALLERY                                  | Select the existing one      |  |
| Hibernation supported                                  | Leave <b>UNCHECKED</b> .     |  |
| Stage new image as inactive                            | Leave <b>UNCHECKED</b> .     |  |
| Replica Count (Per Region)                             | Leave at default (1).        |  |
| Save current image as a backup                         | ON                           |  |
| Install App Attach certificates                        | Leave <b>UNCHECKED</b> .     |  |
| Skip removal of local profiles                         | Leave <b>UNCHECKED</b> .     |  |
| Leave desktop image VM running                         | Leave <b>UNCHECKED</b> .     |  |

## Lab 4.2 | Creating Desktop Images

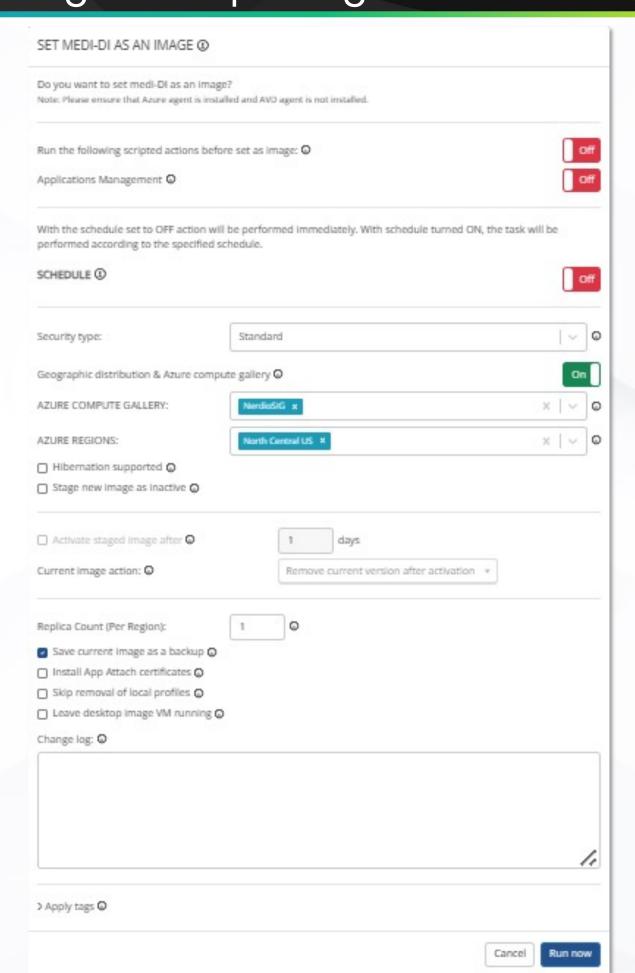

# **Lab 5** | Updating Host Pools

- 1. Find the Host Pool you created.
- 2. Click the dropdown arrow next to <u>Manage Hosts</u>, select <u>Hosts</u>, and select <u>Resize / Re-image</u>.

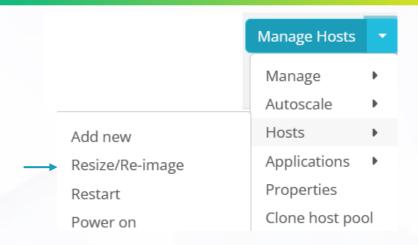

#### 3. Configure the following:

| Desktop Image                                                | toggle to the Desktop Image you just created |
|--------------------------------------------------------------|----------------------------------------------|
| VM SIZE                                                      | No Change                                    |
| OS DISK                                                      | No Change                                    |
| PROCESS HOSTS IN GROUPS OF                                   | 2                                            |
| NUMBER OF FAILURES BEFORE<br>ABORTING                        | 1                                            |
| After first group is done, set remaining hosts to drain mode | Leave <b>UNCHECKED</b> .                     |
| FORCE USERS TO LOG OFF                                       | NEVER                                        |
| Set hosts to drain mode while waiting for users to log off   | Leave <b>UNCHECKED</b> .                     |
| Send message while waiting for users to log off              | Leave <b>UNCHECKED</b> .                     |
| WAIT UP TO                                                   | Leave at default (1 day).                    |

# **Lab 5** | Updating Host Pools

#### RESIZE OR RE-IMAGE HOSTS 3

| ≻ Run now                                                                                                    |                                                                                                    | Ë                  |         |
|----------------------------------------------------------------------------------------------------|----------------------------------------------------------------------------------------------------|--------------------|---------|
| Resize or re-image all hosts in the Host<br>and/or OS disk. Changes will apply to a<br>as the default for future hosts that are | l session hosts. T                                                                                                    |                    |         |
| HOST POOL NAME:                                                                                                    | Medi-HP                                                                                                    |                    |         |
| DESKTOP IMAGE:                                                                                                    | medi-DI (Apr                                                                                                    | 19, 2024 03:25 PM) | * (£    |
| VM SIZE:                                                                                                    | No change                                                                                                    |                    | * (£    |
| OS DISK:                                                                                                    | No change                                                                                                    |                    | * (1    |
| PROCESS HOSTS IN GROUPS OF:                                                                                                    | 2                                                                                                    |                    | Œ       |
| NUMBER OF FAILURES BEFORE ABORTING:                                                                                             | 1                                                                                                    |                    | Œ       |
| After first group is done, set remain                                                                                           | ng hosts to drain                                                                                                    | mode ①             |         |
| FORCE USERS TO LOG OFF                                                                                                    | Never                                                                                                    |                    | ~       |
| <ul> <li>Set hosts to drain mode while<br/>waiting for users to log off</li> </ul>                                              |                                                                                                    |                    |         |
| Send message while waiting for users to log off                                                                                 | Sorry for the interruption. We are doing some maintenance and need you to log out. We will be terminating your session in 10 minutes if you haven't logged out by then. |                    |         |
| WAIT UP TO                                                                                                    | 1 day                                                                                                    |                    | ~ ]@    |
|                                                                                                    |                                                                                                    | Cancel             | Run now |

## Lab 6.1 | Configuring Auto-Scale – User-driven

1. Click Setting Blade.

2. Click Auto-scale Profiles.

Auto-scale profiles

Add auto-scale profile

#### 4. Configure the following:

| Auto-scale mode                             | User-Driven (Personal)                     |
|---------------------------------------------|--------------------------------------------|
| Name                                        | Enter a name.                              |
| Start VM on connect                         | Leave <b>UNCHECKED</b> .                   |
| Desktop Start and Stop                      | ON                                         |
| Desktops are stopped after                  | Leave at default (10 minutes).             |
| Bypass drain mode for desktops in this pool | Leave <b>UNCHECKED</b> .                   |
| PRE-STAGE HOST OS DISKS                     | <b>ON (</b> leave default setting <b>)</b> |
| AUTO-GROW                                   | <b>ON (</b> leave default setting <b>)</b> |
| AUTO-SHRINK                                 | <b>ON (</b> leave default setting <b>)</b> |
| AUTO-HEAL BROKEN HOSTS                      | <b>ON (</b> leave default setting <b>)</b> |

5. Click <u>CANCEL</u>, don't save this profile.

## Lab 6.1 | Configuring Auto-Scale - User-Driven

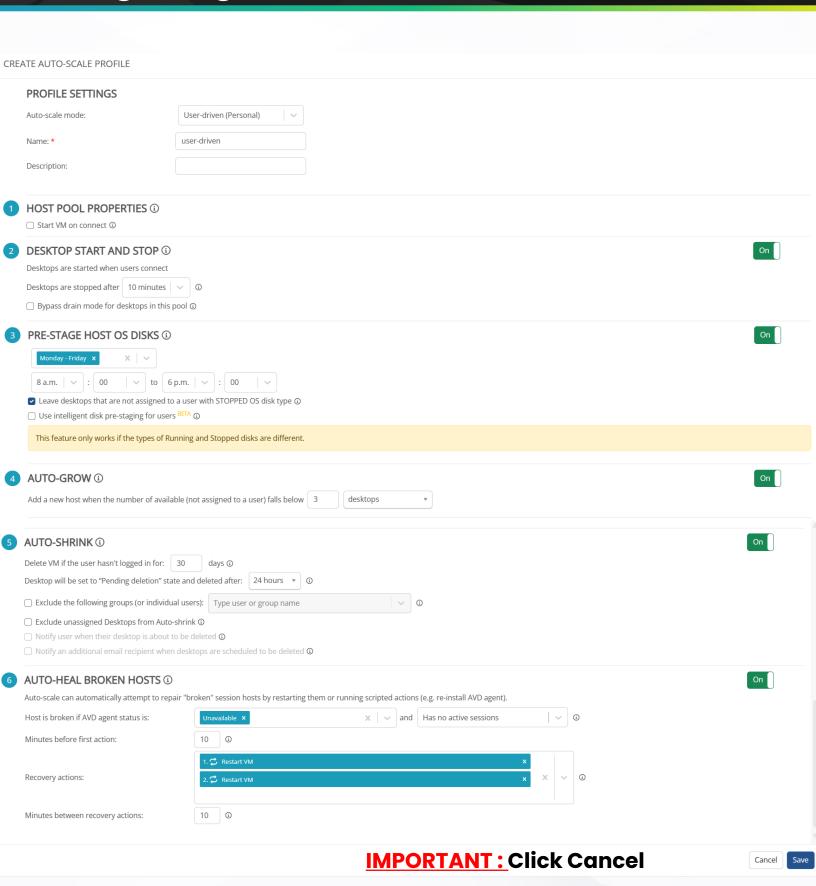

### Lab 6.2 |

### Configuring Auto-Scale – Schedule-based

1. Click Setting Blade.

2. Click Auto-scale Profiles.

Auto-scale profiles

3. Click Add Auto-scale Profiles.

Add auto-scale profile

#### 4. Configure the following:

| Auto-scale mode        | Schedule-based (Personal)                  |  |
|------------------------|--------------------------------------------|--|
| Name                   | Enter a name.                              |  |
| Start VM on connect    | Leave UNCHECKED.                           |  |
| Working Hours          | Leave at default.                          |  |
| HOST OS DISKS          | Leave at default.                          |  |
| AUTO-GROW              | ON (leave default setting)                 |  |
| AUTO-SHRINK            | <b>ON (</b> leave default setting <b>)</b> |  |
| MESSAGING              | Leave at default.                          |  |
| AUTO-HEAL BROKEN HOSTS | <b>ON (</b> leave default setting <b>)</b> |  |

5. Click <u>CANCEL</u>, don't save this profile.

### Lab 6.2 |

Minutes before first action:

Minutes between recovery actions:

Recovery actions:

2. 🗭 Restart VM

10 ①

## Configuring Auto-Scale – Schedule-based

CREATE AUTO-SCALE PROFILE **PROFILE SETTINGS** Auto-scale mode: Schedule-based (Personal) Name: \* Description: **HOST POOL PROPERTIES ③** ☐ Start VM on connect ③ **WORKING HOURS** ③ ∨ to 6 p.m. ∨ : 00 Power off aggressiveness: Power on timing: Power off timing: Continuously ☐ Include hosts without assigned user ③ **HOST OS DISKS ①**  Set all hosts to running OS disk type during work hours ③ A ☐ Use intelligent disk pre-staging for users BETA ③ **AUTO-GROW** ① On Add a new host when the number of available (not assigned to a user) falls below 3 desktops **AUTO-SHRINK** ① On Delete VM if the user hasn't logged in for: 30 Desktop will be set to "Pending deletion" state and deleted after: 24 hours 🔻 🗓 ☐ Exclude the following groups (or individual users): Type user or group name ☐ Exclude unassigned Desktops from Auto-shrink ③ ☐ Notify user when their desktop is about to be deleted ③ ☐ Notify an additional email recipient when desktops are scheduled to be deleted ③ MESSAGING ① Send a warning message to active users: before powering off the desktop. The message should say: ① Sorry for the interruption. This desktop will be powered off in 10 minutes. Please save your work and log out. **AUTO-HEAL BROKEN HOSTS ③** Auto-scale can automatically attempt to repair "broken" session hosts by restarting them or running scripted actions (e.g. re-install AVD agent). Host is broken if AVD agent status is: 🗶 🔍 and Has no active sessions

## Lab 6.3 | Configuring Auto-Scale – Shared

1. Click Setting Blade.

2. Click Auto-scale Profiles.

Auto-scale profiles

Add auto-scale profile

| Auto-scale mode                            | Shared                     |  |
|--------------------------------------------|----------------------------|--|
| Name                                       | Enter a name.              |  |
| Session limit per host                     | 10                         |  |
| Load balancing                             | Breadth First.             |  |
| Start VM on connect                        | Leave <b>UNCHECKED</b> .   |  |
| Active host defined as                     | AVD agent Available        |  |
| Base host pool capacity                    | 1                          |  |
| Min active host capacity 0                 |                            |  |
| Bust beyond base capacity                  | 2                          |  |
| multiple auto-scale triggers<br>(advanced) | Leave <b>UNCHECKED</b> .   |  |
| Select auto-scale trigger                  | CPU Usage                  |  |
| Start or create (scale out) up to          | Leave default              |  |
| Stop or remove (scale in) up to            | Leave default              |  |
| Stop or remove (scale in) hosts only from  | Leave default              |  |
| Scale in aggressiveness                    | Leave default              |  |
| ROLLING DRAIN MODE                         | ON (leave default setting) |  |
| PRE-STAGE HOSTS                            | ON (leave default setting) |  |
| MESSAGING                                  | Leave default              |  |
| AUTO-HEAL BROKEN HOSTS                     | ON (leave default setting) |  |

4. Click <u>CANCEL</u>, don't save this profile.

## Lab 6.2 | Configuring Auto-Scale – Shared

CREATE AUTO-SCALE PROFILE **PROFILE SETTINGS** Auto-scale mode: Shared shared Name: \* Description: **HOST POOL PROPERTIES** ③ Session limit per host: Breadth First 🔻 🛈 Load balancing: Start VM on connect 3 **HOST POOL SIZING** ③ v (i) Active host defined as: AVD agent Available Base host pool capacity: host(s) in the pool ③ Min active host capacity: host(s) in the pool ③ Burst beyond base capacity: up to 2 extra host(s) in the pool ① **SCALING LOGIC** ① Use multiple auto-scale triggers (advanced) ① Select autoscale trigger | CPU usage Start or create (scale out) up to 1 host(s) if CPU utilization across all hosts exceeds 65 % for 5 ▼ minutes ③ Stop or remove (scale in) up to 1 host(s) if CPU utilization across all hosts drops below 40 % for 15 \* minutes ① Scale in restrictions Stop or remove (scale in) hosts only from: <any time> V ③ Scale in aggressiveness: On **ROLLING DRAIN MODE** ③ Window name ① Window 1 Start time ③ 12 a.m. % hosts in drain mode ③ 0 On PRE-STAGE HOSTS ③ Use multiple schedules 3 Work days: Start of work hours: Scale in delay: 1 hour ∨ (i) MESSAGING ① Send a warning message to users on the host: 10 minutes before scaling in host The message should say: ① Sorry for the interruption. This desktop will be powered off in 10 minutes. Please save your work and log out. On **AUTO-HEAL BROKEN HOSTS (3)** Auto-scale can automatically attempt to repair "broken" session hosts by restarting, running scripted actions (e.g. re-install AVD agent), and deleting/recreating them. Host is broken if AVD agent status is: x v and Has no active sessions

Minutes before first action:

# Lab 7 | WinGet commands Basics

#### Get Winget Info: Winget --info

 Shows the version of winget and the default locations of install folders, etc.

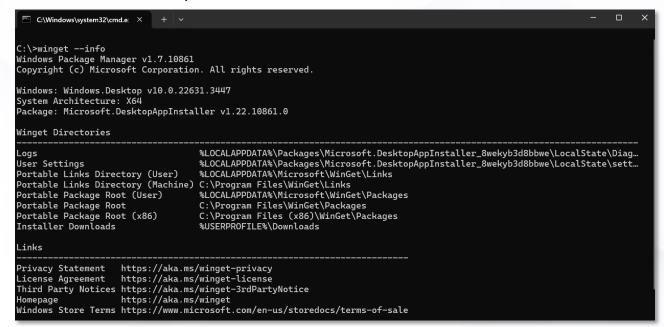

### View Winget Source: Winget source list

- Use this command to list and manage sources for Windows Package Manager
- You can add, remove, update, reset or export repositories.

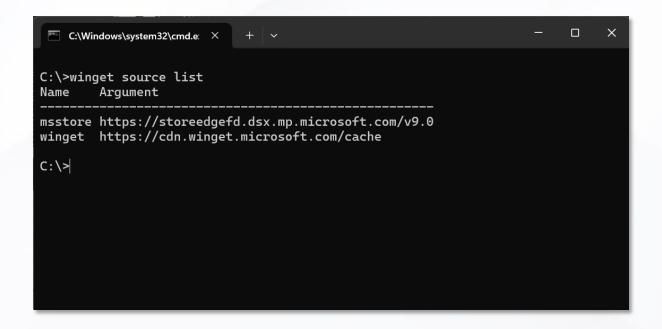

# Lab 7 | WinGet commands Basics

#### List Winget Apps on PC: Winget list

- Lists all the applications on your computer, its versions and weather or not there is an available manifest in winget's sources.
- All applications can be managed regardless of whether they were first installed with winget

| C:\Windows\system32\                                  | cmd.e: X + V                                                                 |                                               | _             | ·      | × |
|-------------------------------------------------------|------------------------------------------------------------------------------|-----------------------------------------------|---------------|--------|---|
| C:\>winget list                                       |                                                                              |                                               |               |        |   |
| Name                                                  | Id                                                                           | Version                                       | Available     | Source |   |
| Netflix                                               | Microsoft.Visual<br>4DF9E0F8.Netflix                                         | 6.99.5.0                                      | 17.9.6        | winget |   |
| Ubuntu<br>Microsoft Clipch…                           | AppUp.IntelConne<br>Canonical.Ubuntu<br>Clipchamp.Clipch                     | 2204.3.49.0<br>3.0.10220.0                    |               | winget |   |
|                                                       | Docker.DockerDes<br>DolbyLaboratorie<br>DolbyLaboratorie                     | 3.21.16.0                                     | 4.29.0        | winget |   |
| Microsoft Teams<br>Microsoft Azure                    | Microsoft.Teams<br>Microsoft Azure                                           | 24074.2321.2810.3<br>2.9.8999.43              |               | winget |   |
| Microsoft Edge<br>Microsoft Edge U…                   | Microsoft.Edge<br>Microsoft Edge U                                           | 123.0.2420.97<br>1.3.185.29                   | 124.0.2478.51 | winget |   |
| Cortana<br>News<br>MSN Weather                        | Microsoft.EdgeWe<br>Microsoft.549981<br>Microsoft.BingNe<br>Microsoft.BingWe | 4.2308.1005.0<br>4.55.62231.0<br>4.53.60911.0 | 124.0.2478.51 | winget |   |
| OpenCLTM, OpenGL<br>App Installer<br>Xbox<br>Get Help | Microsoft.D3DMap<br>Microsoft.AppIns<br>Microsoft.Gaming<br>Microsoft.GetHel | 1.22.10861.0<br>2404.1001.25.0                |               | winget |   |
| Microsoft Tips<br>HEIF Image Exten…                   | Microsoft.Getsta<br>Microsoft.HEIFIm                                         | 10.2312.1.0<br>1.1.861.0                      |               |        |   |
| Ink.Handwriting                                       | Microsoft.HEVCVi<br>Microsoft.Ink.Ha<br>Microsoft.Ink.Ha                     | 0.237.110.0                                   |               |        |   |
| Ink.Handwriting                                       | Microsoft.Ink.Ha<br>Microsoft.Ink.Ha                                         | 0.237.110.0                                   |               |        |   |
|                                                       | Microsoft.MPEG2V<br>Microsoft.Micros                                         | 1.0.61931.0                                   |               |        |   |
| Microsoft Journal<br>Microsoft 365 (0                 | Microsoft.Micros Microsoft.Micros                                            | 1.23306.1292.0<br>18.2311.1071.0              |               |        |   |
|                                                       | Microsoft.Micros<br>Microsoft.Micros                                         |                                               |               |        |   |

# Lab 7 | WinGet commands Basics

#### List Apsp with available upgrade: Winget upgrade

 Returns a list of any installed applications with a newer version available for upgrade.

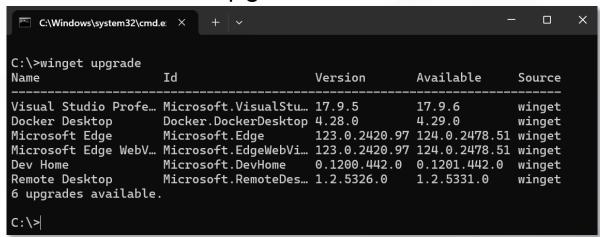

### Upgrade all Applications: Winget upgrade --all

 Upgrades all applications on your upgrade list to the latest version shown in the manifest.

```
C:\Windows\system32\cmd.e: \times
C:\>winget upgrade --all
                                            Version
                                                           Available
                                                                         Source
Visual Studio Profe… Microsoft.VisualStud… 17.9.5
                                                           17.9.6
                                                                         winget
Docker Desktop
                     Docker.DockerDesktop 4.28.0
                                                           4.29.0
                                                                         winget
                                            123.0.2420.97 124.0.2478.51 winget
Microsoft Edge
                     Microsoft.Edge
Microsoft Edge WebV… Microsoft.EdgeWebVie… 123.0.2420.97 124.0.2478.51 winget
                     Microsoft.DevHome
                                            0.1200.442.0 0.1201.442.0
Dev Home
                                                                         winget
                     Microsoft.RemoteDesk... 1.2.5326.0
Remote Desktop
                                                           1.2.5331.0
                                                                         winget
6 upgrades available.
Installing dependencies:
This package requires the following dependencies:

    Packages

      Microsoft.WindowsAppRuntime.1.5
(1/6) Found Visual Studio Professional 2022 [Microsoft.VisualStudio.2022.Professional] Version 17.9.6
This application is licensed to you by its owner.
Microsoft is not responsible for, nor does it grant any licenses to, third-party packages.
Downloading https://download.visualstudio.microsoft.com/download/pr/f602e0ef-3c65-4237-8b0c-c173ab1c5aff
465294e5e278/vs_Professional.exe
                                   3.80 MB / 3.80 MB
Successfully verified installer hash
Starting package install...
```

## Lab 8 | Creating UAM Policies

1. Click Application Blade.

2. Click Deployment Policies.

Deployment policies

3. Click Add.

#### 4. Configure the following:

| Name                       | Enter a name.                                             |
|----------------------------|-----------------------------------------------------------|
| Description                | Leave this blank                                          |
| Install / Uninstall        | INSTALL                                                   |
| Reboot after installation  | Leave <b>UNCHECKED</b> .                                  |
| Show favorites only        | UNCHECK                                                   |
| Select application         | Google Chrome<br>Notepad++                                |
| Deploy to                  | <b>Pooled AVD host pools (</b> The host pool you created) |
| Concurrency balancer (AVD) | Leave default.                                            |
| MAINTENANCE WINDOW (AVD)   | <b>ON (</b> Leave default <b>)</b>                        |

### Lab 8 | Creating UAM Policies

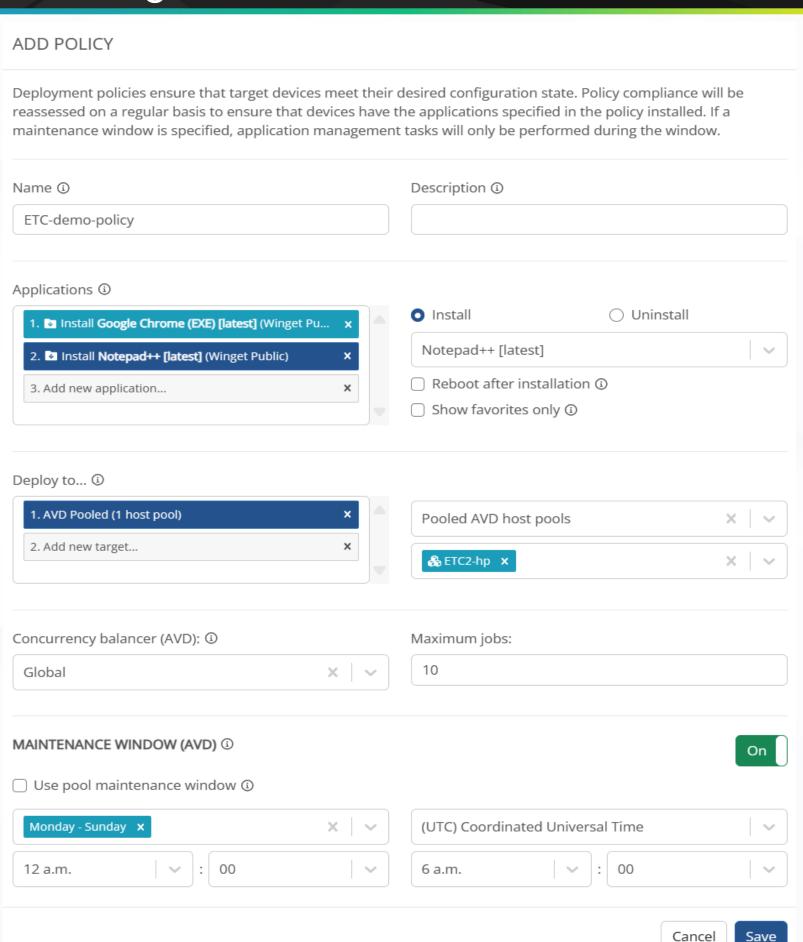

### Settings for Success| Review Auto-scale Savings

# Check Auto-scaling monthly savings for each host pool.

- The minimum should be around 40%
   60% depending on usage.
- Review Auto-scaling history and filter by User Sessions and Savings Graph.
- Review Autoscaling savings for each Host pool.

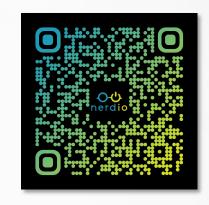

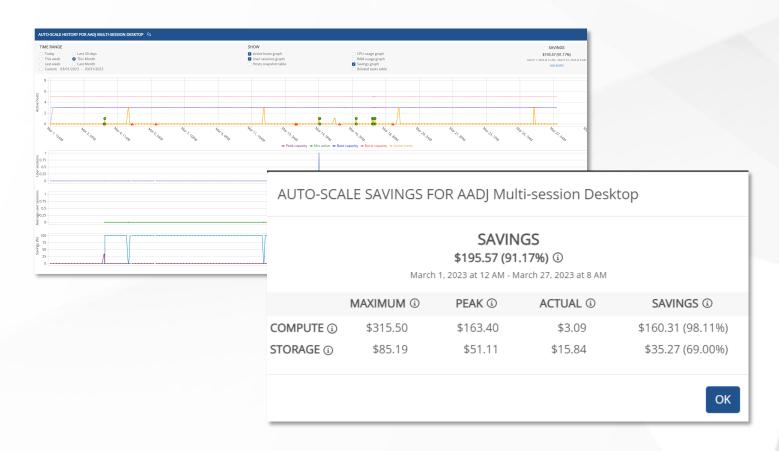

# Settings for Success Optimize Auto-scale for Hosts

# Is Auto-scale configured optimally?

- Determine if hosts are properly sized.
- Are there too many or too few sessions per host?
- Is the best load balancing option in place?

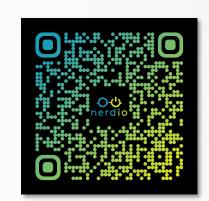

# Make incremental changes and monitor – don't set and forget!

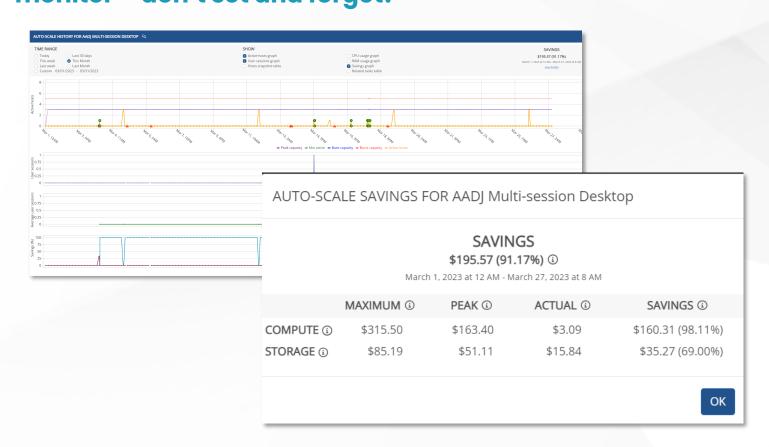

# **Settings for Success**| Review Host Sizing

### Check utilization and sizing.

- Are host CPU and memory resources being used predictably?
- Are hosts sized correctly?
  - Are you under or over-spec'd?
  - Is your environment cost-efficient?

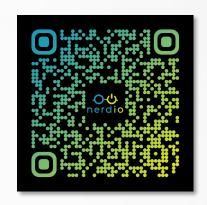

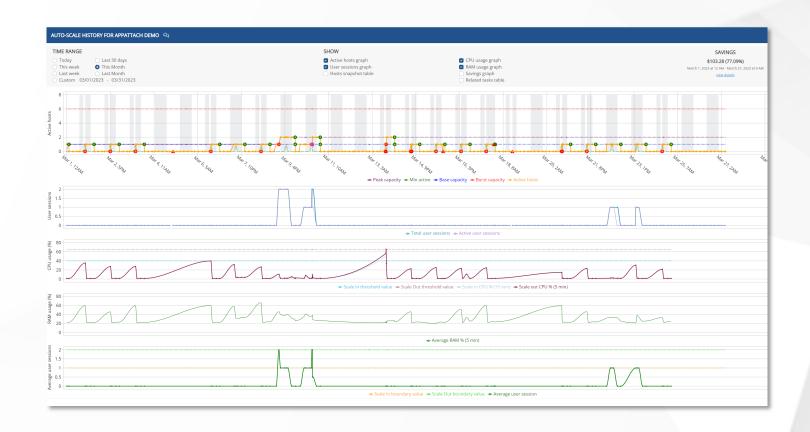

# Settings for Success Use FSLogix

#### Deliver a consistent user experience.

- Configure FSLogix and apply settings within Nerdio Manager.
- O nerdio
- Create multiple FSLogix configurations.
- Centrally manage FSLogix.
- Simplify images install and hide apps with app masking, built into Nerdio.

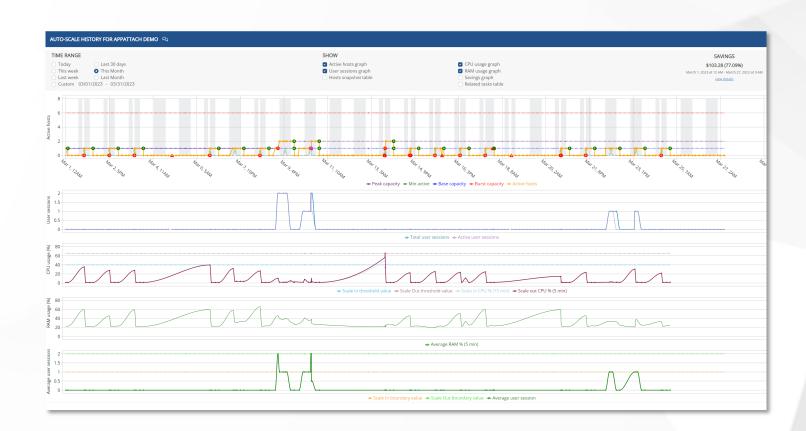

## Settings for Success Review Storage Sizing

### Check utilization and sizing.

- Is storage sized appropriately for FSLogix? Consider performance
  - IOPS, throughput, latency
- Enable auto-scaling in Nerdio
   Manager to reduce unnecessary
   costs.

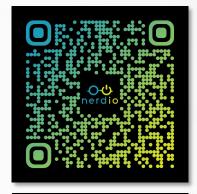

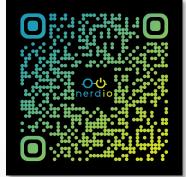

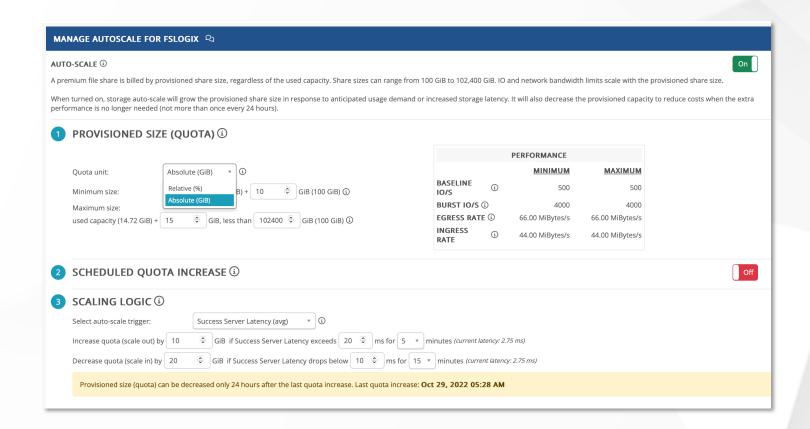

https://nerdio.co/NME\_Auto-Scale\_Azure\_NetApp\_Files https://nerdio.co/NME\_Auto-Scale\_Azure\_Files

# Settings for Success| Log Analytics Workspace (LAW)

### Review utilization and sizing.

- Modify retention period to suit requirements.
  - Consider user cost attribution and autoshrink.
- nerdio

Change counters in Nerdio Manager to suit your needs.

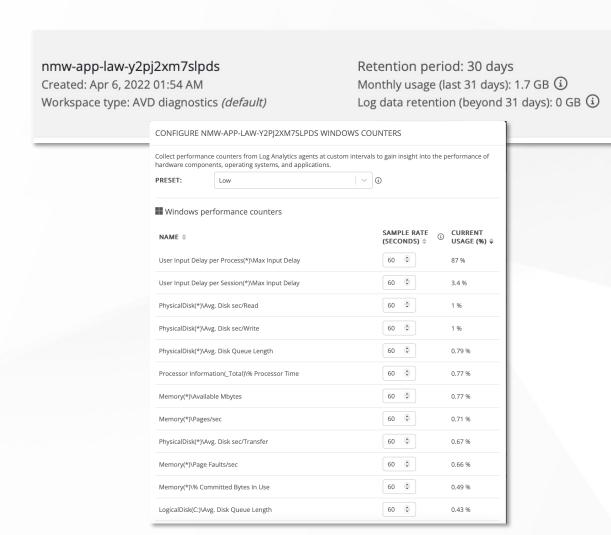

# Settings for Success | Enable Auto-heal

### Automate common fixes via script.

- Define what you consider to be a broken host.
- Configure reboots and recovery actions to take to resolve the issue.

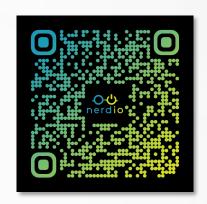

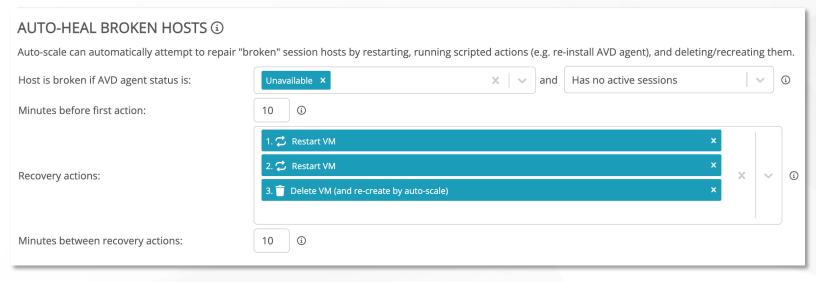

# Settings for Success| Use Reserved Instances

# Reserved Instances reduce the cost of session hosts.

- Especially useful if there is an always-on base capacity present.
- Use the modeler to project the impact of reserved instances.
- RIs can be analyzed on a per-host pool basis.

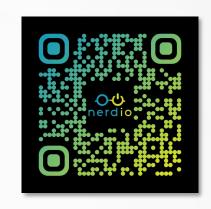

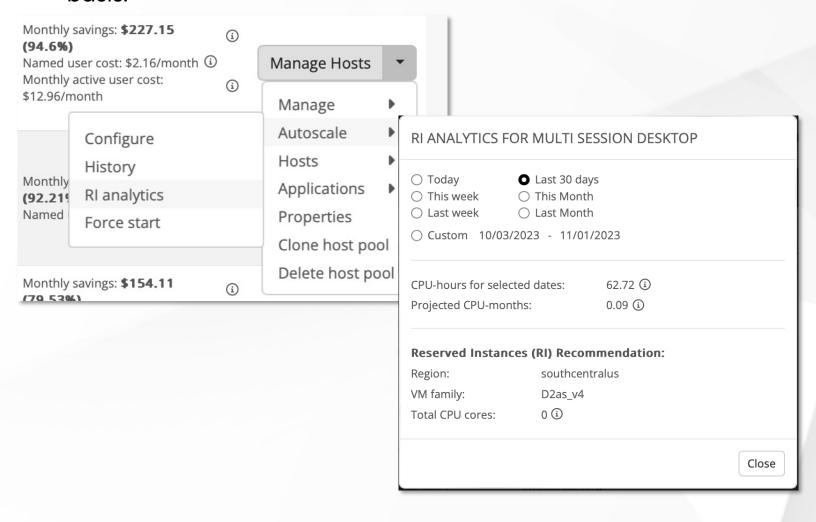

# Settings for Success Use Azure Capacity Extender (ACE)

#### **How does it work?**

- ACE is enabled on host pools.
- It allows Nerdio Manager to provision machines on alternative VM sizes if the default is unavailable.
- Unless you have specific requirements, we recommend using ACE!

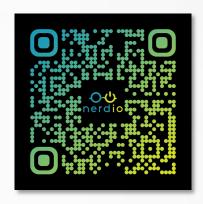

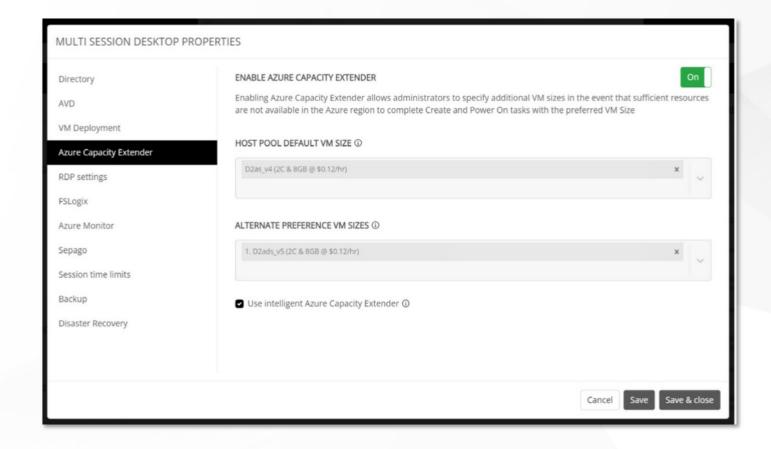

# Settings for Success | Use the VM Rightsizing Service

#### How does it work?

- VMRSS gathers and assesses resource demand over time.
  - This produces data-driven recommendations to resize over / under-provisioned desktop VMs.
- VMRSS works for both personal and pooled desktops.

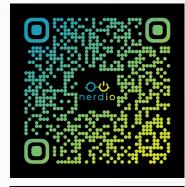

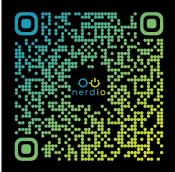

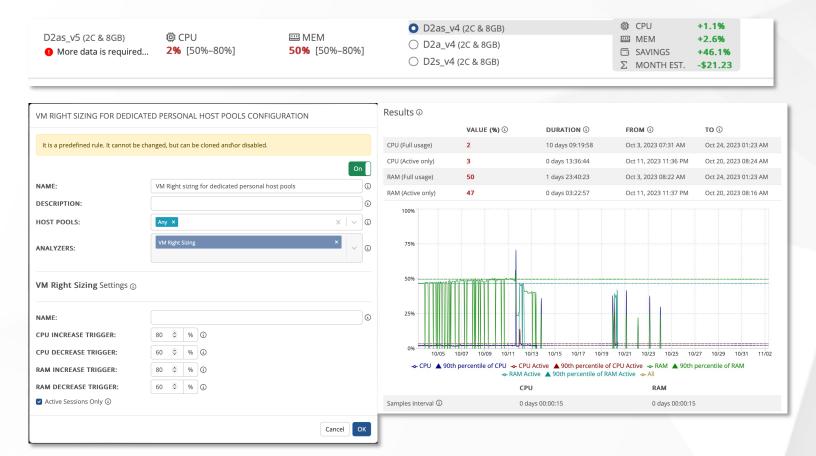

# Support Framework

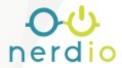

### **NERDIO MANAGER FOR ENTERPRISE SCOPE OF SUPPORT**

| USER EXPERIENCE              | APPLICATIONS                  | END POINT/INTUNE                     | OPERATING SYSTEM                      |
|------------------------------|-------------------------------|--------------------------------------|---------------------------------------|
| SESSION HOST<br>PRE-STAGING  | SCRIPTED ACTION<br>EXECUTION  | POLICY<br>DEPLOYMENT                 | CUSTOM IMAGE<br>DEPLOYMENT            |
| ENABLING START<br>ON CONNECT | FSLOGIX APP<br>MASKING        | CONFIGURATION PROFILE MANAGEMENT     | AZURE MARKETPLACE<br>IMAGE DEPLOYMENT |
| END USER<br>NERDIO ACCESS    | UNIFIED APPLICATON DEPLOYMENT | CONDITIONAL ACCESS POLICY MANAGEMENT | SCRIPTED ACTION EXECUTION             |
| AVD DESKTOP<br>ASSIGNMENT    | MSIX APPATTACH INTEGRATION    |                                      |                                       |

### **OUT OF SCOPE**

| FSLOGIX PROFILE<br>TROUBLESHOOTING            | MSIX APP<br>PACKAGE CREATION                         | CUSTOM POLICY<br>CREATION                           | TROUBLESHOOTING<br>OS ERRORS |
|-----------------------------------------------|------------------------------------------------------|-----------------------------------------------------|------------------------------|
| END USER CONNECTIVITY TROUBLESHOOTING         | CUSTOM SCRIPTED ACTION                               | CONDITIONAL ACCESS POLICY CREATION                  | TROUBLESHOOTING PERFORMANCE  |
| LOCAL DEVICE<br>(PRINTER/SCANNER)<br>SUPPORT  | TROUBLESHOOTING UNIFIED APPLICATION PACKAGE CREATION | INTUNE BEST PRACTICE<br>AND ARCHITECTURE<br>SUPPORT | MONITORING                   |
| REMOTE DESKTOP CLIENT SUPPORT                 | OS LEVEL APPLICATION ERRORS/TROUBLESHOOTING          | INTUNE PORTAL<br>ERRORS                             | RMM AND AV BEST<br>PRACTICE  |
| ENABLING START ON<br>CONNECT<br>PREREQUISITES |                                                      |                                                     | LICENSING                    |
| END USER<br>AUTHENTICATION                    |                                                      |                                                     |                              |